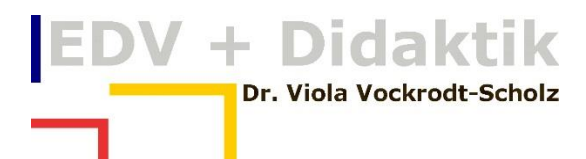

# TABELLEN ALS SCHNELLBAUSTEIN SPEICHERN

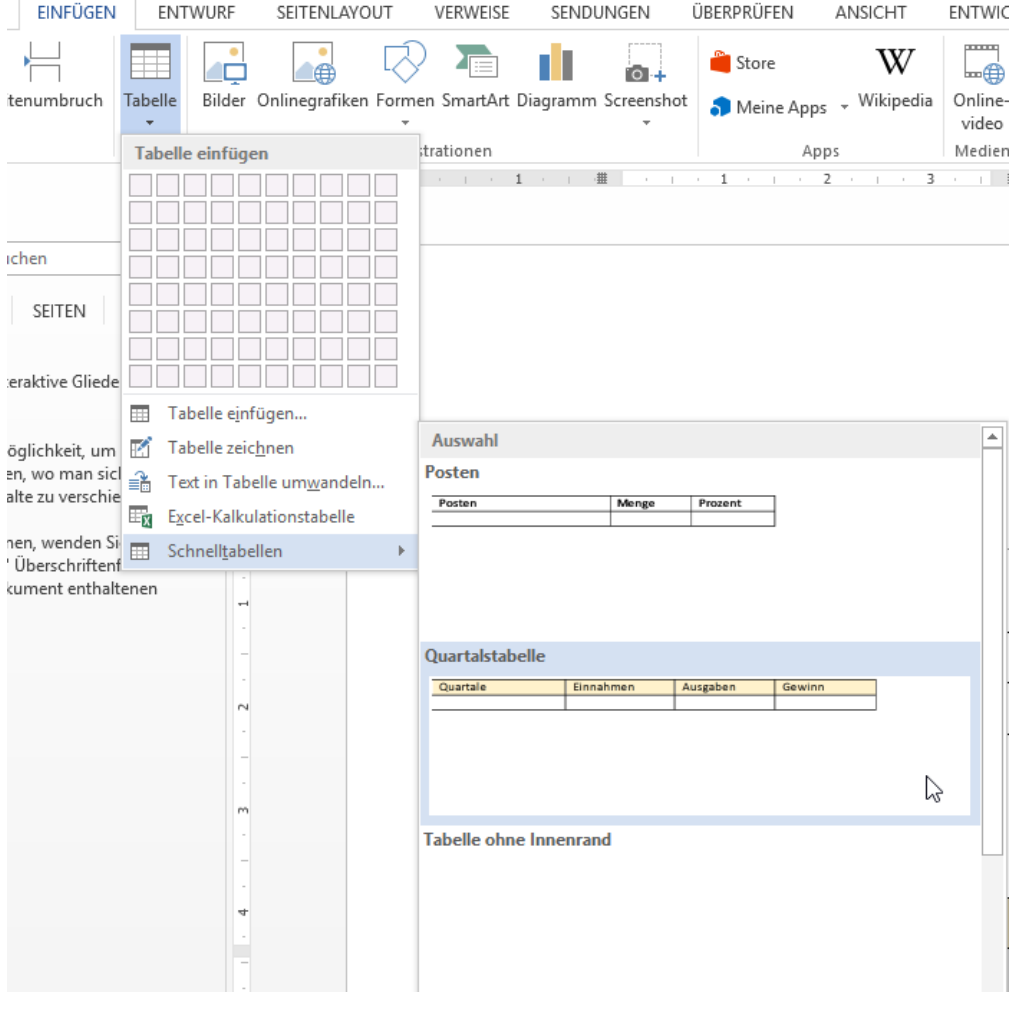

WWW.EDVDIDAKTIK.DE DR. VIOLA VOCKRODT-SCHOLZ

# EDV + Didaktik

# **Inhaltsverzeichnis**

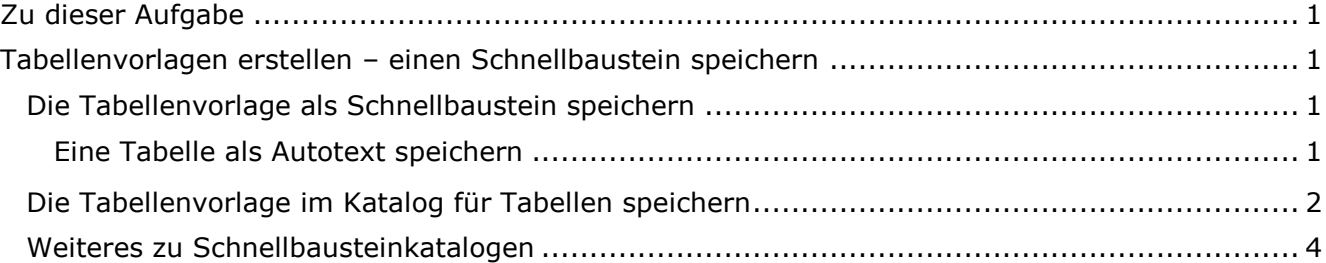

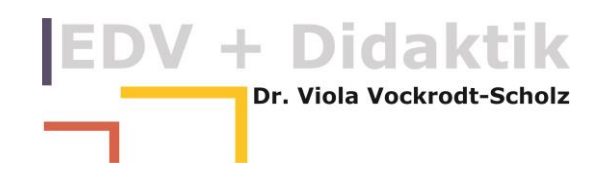

# <span id="page-2-0"></span>**Zu dieser Aufgabe**

Sie können mit dem Dezimaltabulator umgehen, falls Sie keine Zahlen in Tabellen brauchen, können Sie den Workshop mit jeder anderen Tabelle durchführen.

Falls Sie den Dezimaltabulator kennen lernen möchten, erstellen Sie zuerst eine Aufgabe zu dem Workshop: "Eine Tabelle mit Zahlen erstellen".

## <span id="page-2-1"></span>**Tabellenvorlagen erstellen – einen Schnellbaustein speichern**

Sie können Tabellenvorlagen mit einem dezimalen Tabulator versehen. Sie können dann einfach mit der Tab-Taste neue Zeilen ergänzen, der Dezimaltabulator wird dabei einfach kopiert.

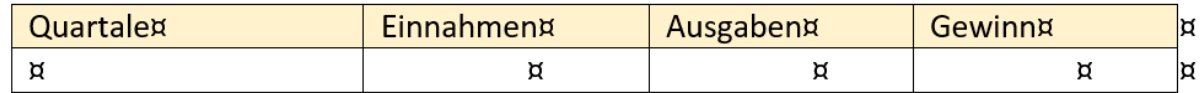

### <span id="page-2-2"></span>**Die Tabellenvorlage als Schnellbaustein speichern**

Es gibt zwei Möglichkeiten, die Tabelle als Schnellbaustein zu speichern

- a) Sie speichern die Tabelle als Autotext und rufen Sie über ein Kürzel auf
- b) Sie speichern die Tabelle in dem Katalog für Tabellenvorlagen

#### <span id="page-2-3"></span>**Eine Tabelle als Autotext speichern**

Sie markieren die Tabelle und wählen

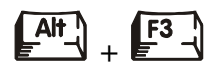

Sie erhalten das Dialogfeld zum Speichern eines Schnellbausteins.

Geben Sie Ihrer Tabelle hier einen Namen, ich habe "Quartalstabelle" gewählt.

Word wählt hier den Katalog "Autotext".

Belassen Sie es bei den Grundeinstellungen und bestätigen mit "OK".

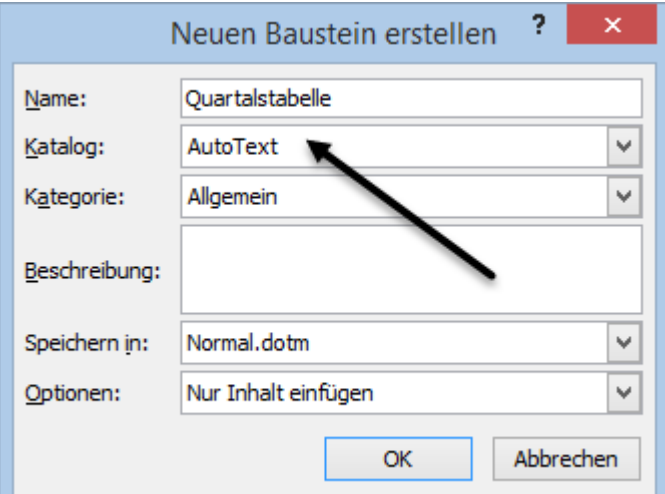

Über das Menüband rufen Sie den Dialog auf wenn Sie wählen

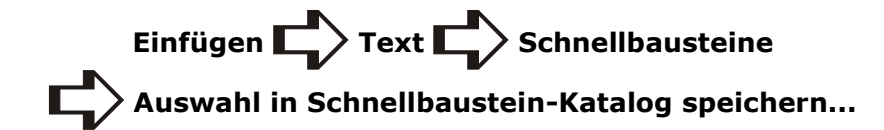

Die Tabelle rufen Sie einfach über den Namen wieder auf. Bereits wenn Sie den vierten Buchstaben des Namens geschrieben haben, erhalten Sie den Vorschlag für die Tabellenvorlage.

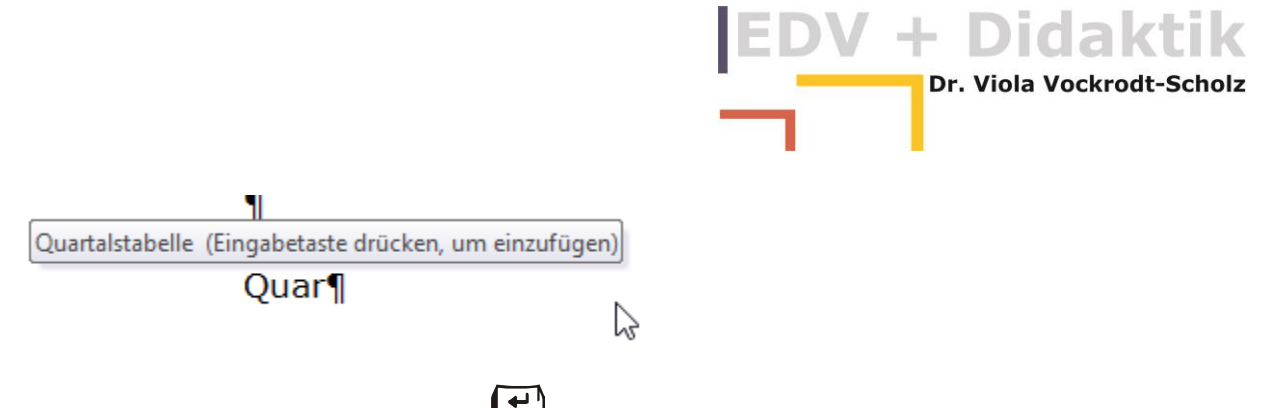

Bestätigen Sie mit der Eingabetaste **EE**L und Sie haben die Tabelle im Text.

Sie finden den Autotext auch über das Dialogfeld

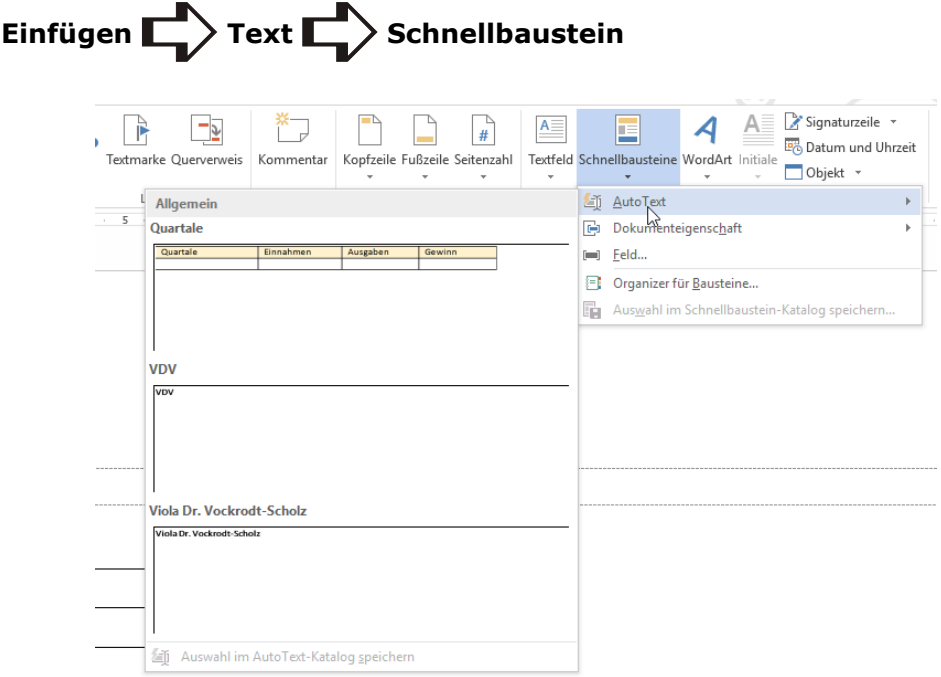

Die Kategorie "Autotext" ist hier direkt integriert und Sie können Ihre Tabelle einfach per Klick übernehmen.

Als Autotext können Sie auch Texte und alles speichern, was Sie in Word markieren können.

#### <span id="page-3-0"></span>**Die Tabellenvorlage im Katalog für Tabellen speichern**

Das Konzept der Schnellbausteine ist in Word 2013 weit ausgearbeitet worden. Es gibt diverse Kataloge für Schnellbausteine, die auch in den Menübändern deutlich sichtbar sind, so z. B. die Tabellen, die Kopf- und Fußzeilen u.v.m.

Der Katalog mit den Schnellbausteinen für Tabellen befindet sich unter

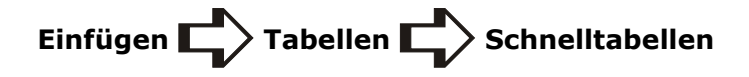

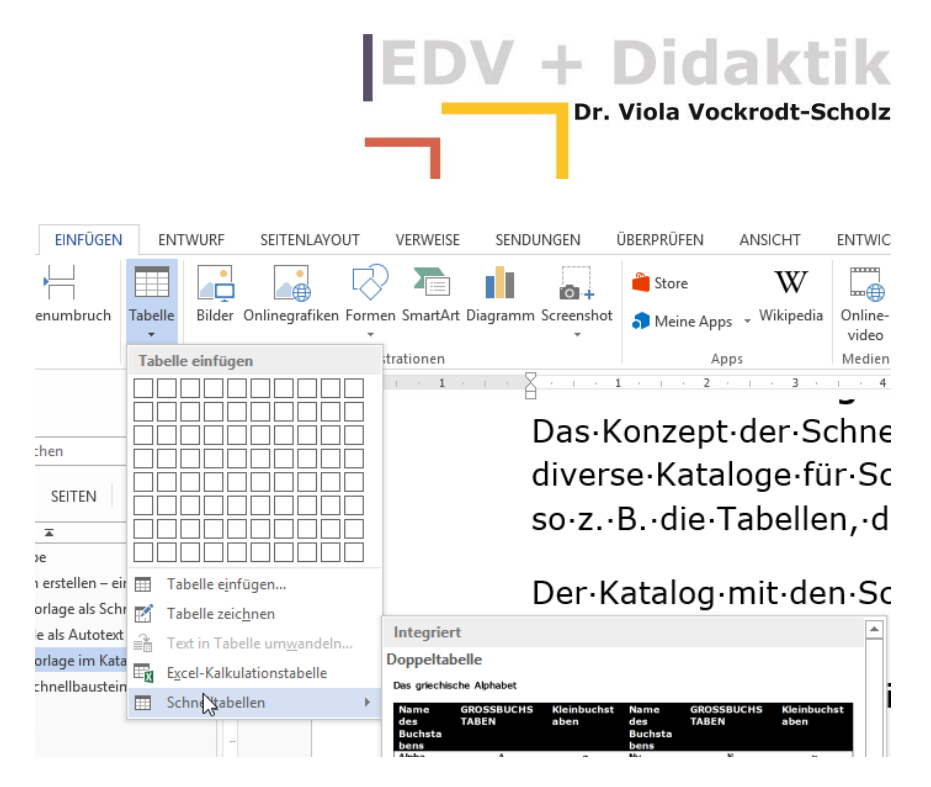

Sie können Ihre eigenen Tabellenvorlagen hier speichern, wenn Sie den entsprechenden Katalog wählen.

So speichern Sie eine Tabelle im Katalog Schnelltabellen:

Sie markieren die Tabelle und wählen

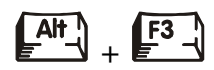

Geben Sie einen Namen für die Vorlage.

Wählen Sie dann den Katalog "Tabellen".

Bestätigen Sie mit "OK".

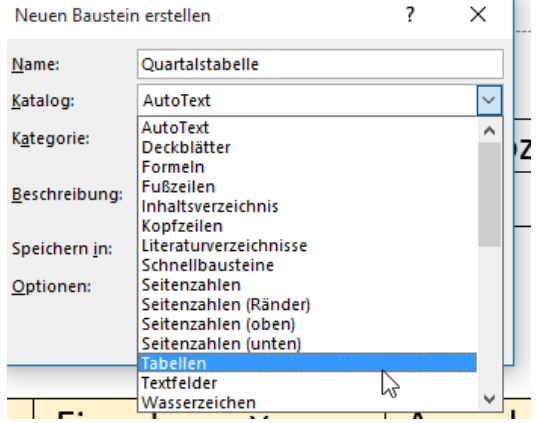

Danach finden Sie Ihre Tabelle unter

Einfügen **Independent Schnelltabelle** 

Sie steht gleich an oberster Stelle, weil die Kategorie "Allgemein" von Word vorgeschlagne wurde und ich dies beim Erstellen der Tabelle nicht geändert habe. Haben Sie Kategorien von Tabellen, erstellen Sie diese in dem Dialog "Neuen Baustein erstellen".

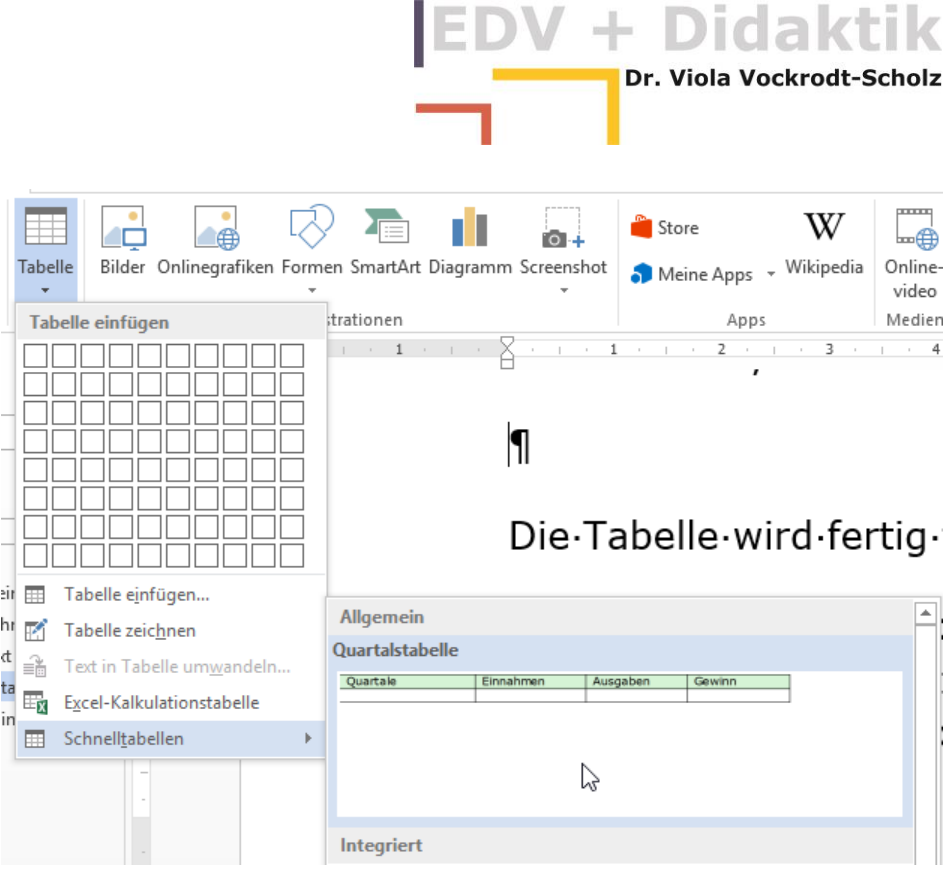

Die Tabelle wird fertig formatiert, mit sämtlichen Schattierungen und Tabulatoren eingefügt.

#### <span id="page-5-0"></span>**Weiteres zu Schnellbausteinkatalogen**

Die Schnellbausteinkataloge können von den Nutzern selbst erstellt werden. Der Weg ist gerade beschrieben worden. Sie können den Schnellbausteinkatalog direkt öffnen über

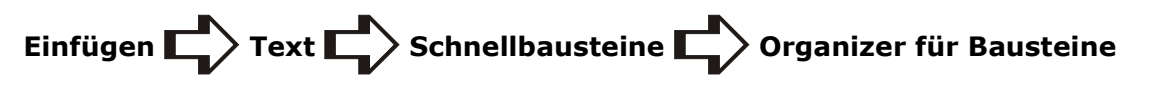

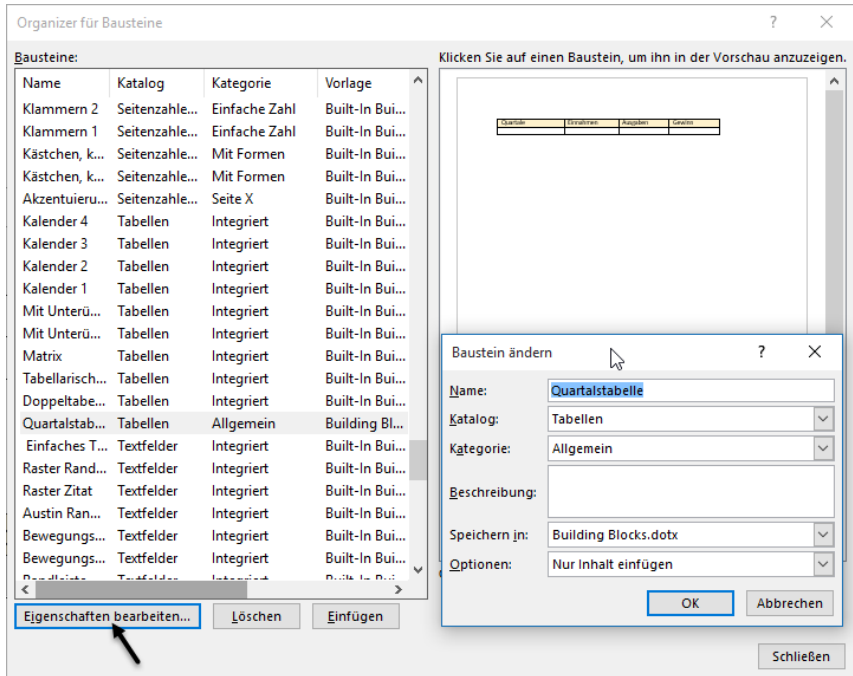

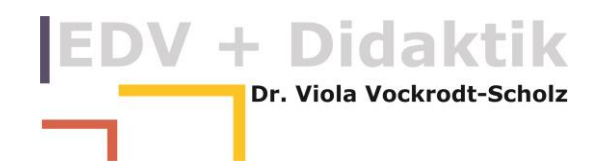

Hier können Sie Bausteine bearbeiten, löschen oder in das Dokument einfügen. Sie finden hier alle Kataloge und Kategorien sowie die Dokumentvorlage, in der die Bausteine gespeichert sind.

Bausteine, die Sie ständig zur Verfügung haben möchten, speichern Sie in der Standardvorlage von Word, die "Normal.dotm" oder in der Vorlagendatei "Building Blocks.dotx".

In der Vorlage "Normal.dotm" sind Makros, also Programmierungen gespeichert werden, in der Vorlagendatei "Building Blocks.dotx" können keine Makros gespeichert werden.

Es ist für den einfachen Gebrauch von Schnellbausteinen nicht relevant in welche der beiden Vorlagendateien Sie speichern.

Sollten Sie selbst mit Vorlagendateien arbeiten, können Sie diese mit jeweils eigenen Schnellbausteinen bestücken.